# Livre - Soluções em Mobilidade

# **MANUAL DO PAINEL DE CONTROLE**

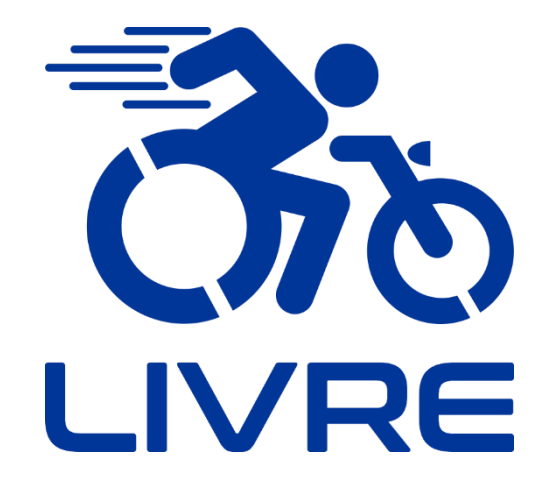

## **Acelerador Universal com Display**

**LCD9**

**48V**

"O nosso negócio vai além de transformar vidas, buscamos transformar mentes"

*Júlio Oliveto, criador do KIT LIVRE®.*

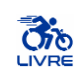

## **SUMÁRIO**

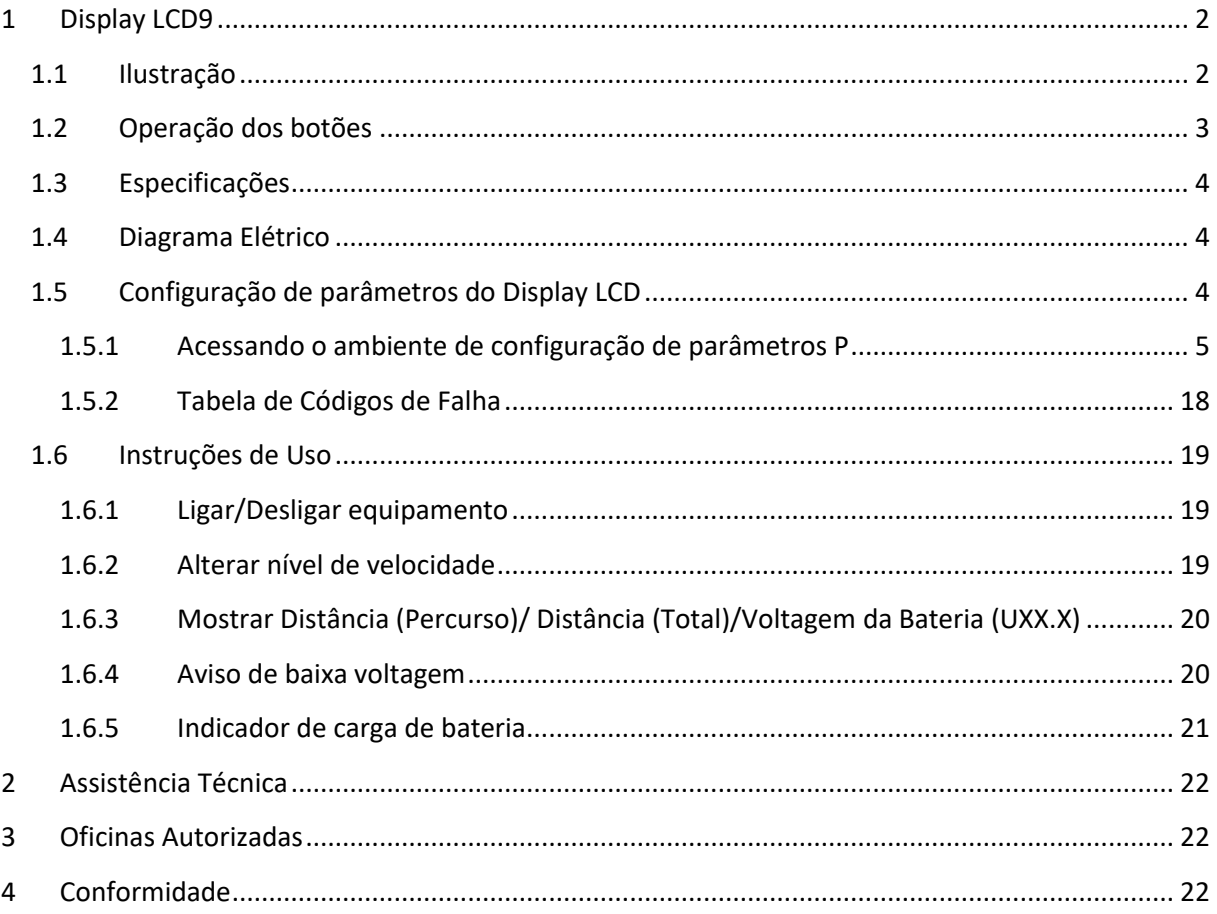

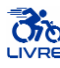

## <span id="page-2-0"></span>**1 Display LCD9**

## INFORMAÇÃO

- **1)** O display LCD é essencial para o funcionamento de todo o sistema. O KIT LIVRE® não irá ligar caso não seja acionado o display.
- **2)** Podem afetar a indicação de carga da bateria as temperaturas ambiente e da própria bateria assim como seu desgaste natural, que ocorre por quantidades de ciclos de carga e descarga. De maneira geral estes fatores afetam a indicação do display por fator em torno de 15% para mais ou para menos.
- **3)** Durante o processo de configuração dos parâmetros do LCD, se não houver utilização de nenhum dos botões dentro do período de 10 segundos, o sistema retornará automaticamente para a interface do display, e as configurações originais serão mantidas.
- **4)** O display LCD9 é utilizado para alguns modelos KIT LIVRE®, sendo eles Standard 350W, Mini 350W Mini 600W, Pro 600W, Pro 1000W, Radical 600W, Radical 1500W, Chopper 1000W, Chopper 1500W, Radical Flex 350W, Radical Flex 600W e Radical Flex 1000W.

### <span id="page-2-1"></span>**1.1 Ilustração**

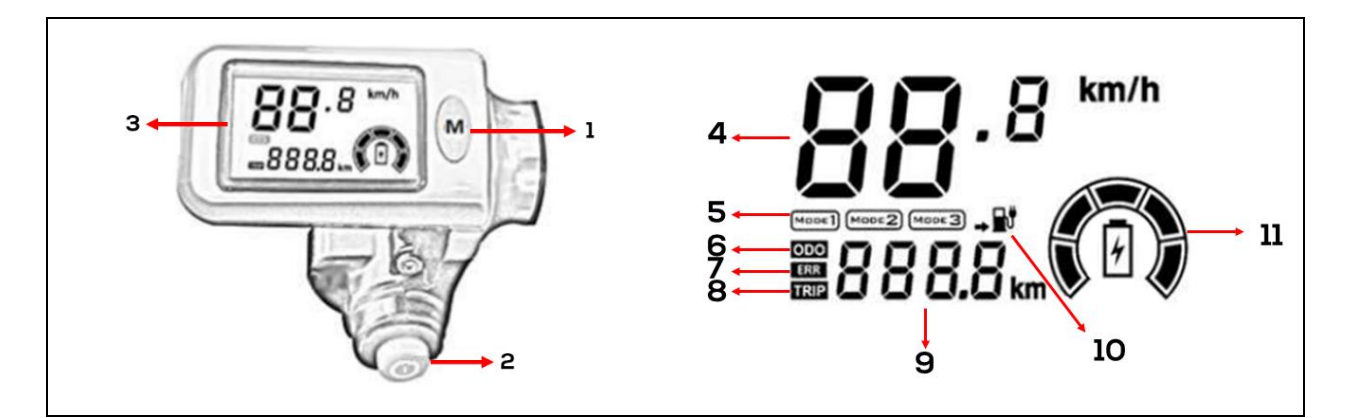

Figura 1 – Display LCD do KIT LIVRE®.

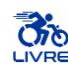

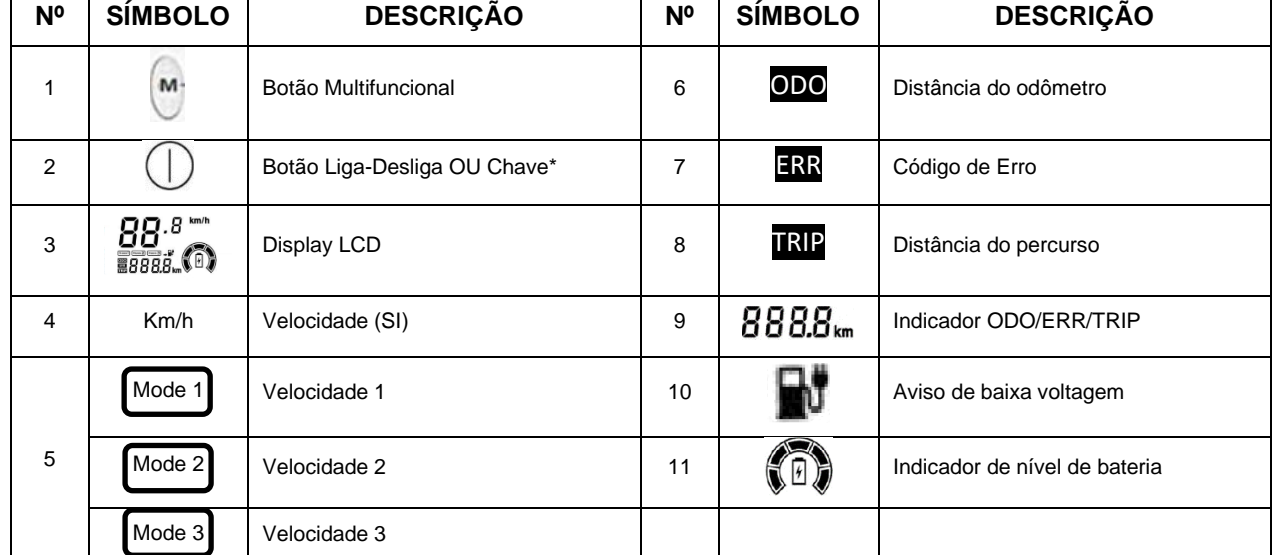

### Tabela 1 – Simbologia do display LCD do KIT LIVRE®

\*Alguns modelos possuem botão enquanto outros apresentam uma chave para realizar o acionamento do sistema.

### <span id="page-3-0"></span>**1.2 Operação dos botões**

Tabela 2 - Indicações sobre força necessária para acionamento dos botões.

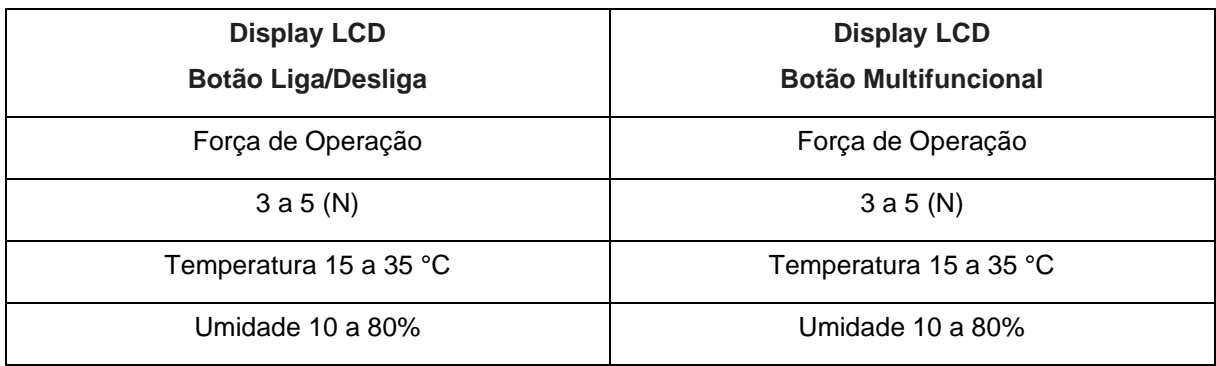

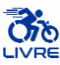

## <span id="page-4-0"></span>**1.3 Especificações**

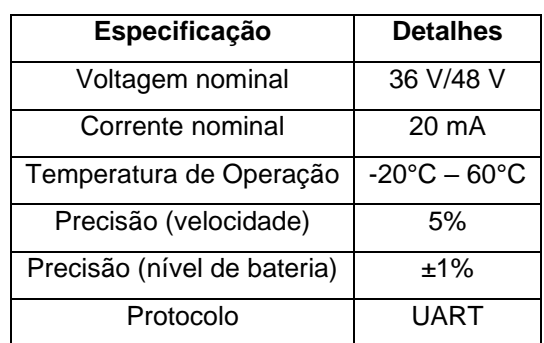

Tabela 3 Especificações do display LCD9.

## <span id="page-4-1"></span>**1.4 Diagrama Elétrico**

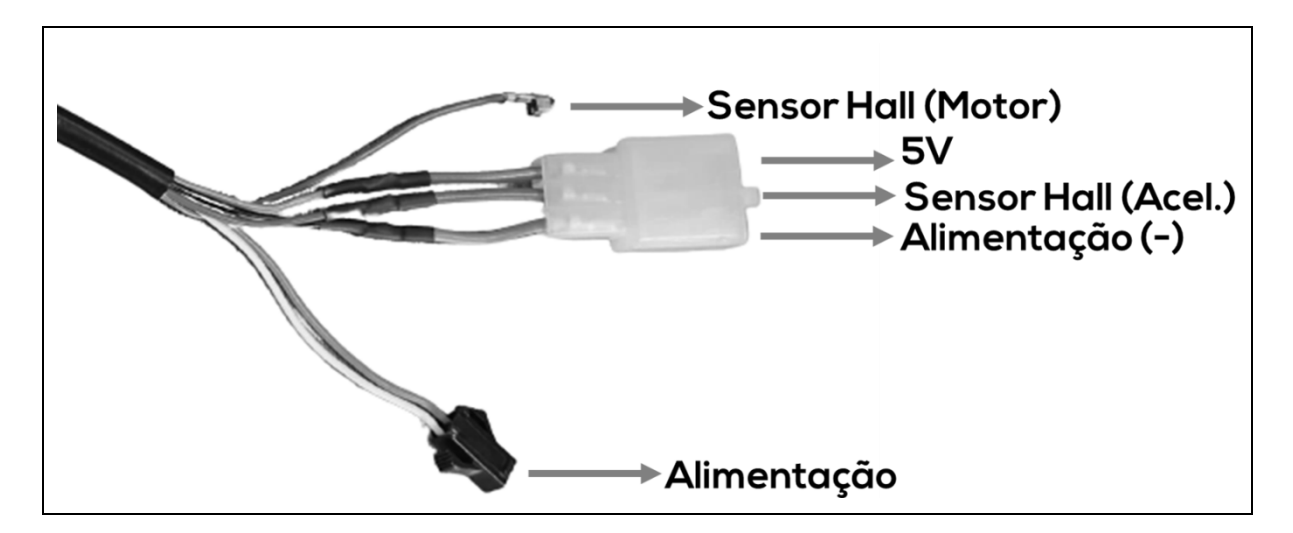

Figura 2 – Diagrama Elétrico do display LCD9.

Tabela 4 Diagrama Elétrico do display LCD9.

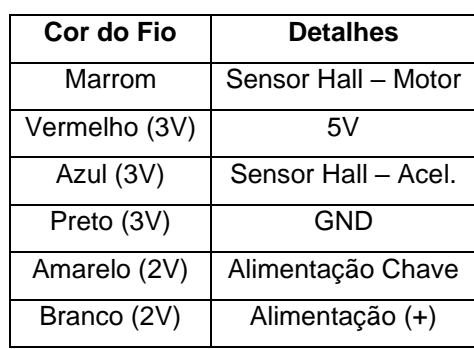

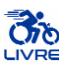

### **1.5 Configuração de parâmetros do Display LCD**

### <span id="page-5-0"></span>**1.5.1 Acessando o ambiente de configuração de parâmetros P**

## INFORMAÇÃO

i

- 1. Verifique que o dispositivo esteja desligado.
- 2. Segure por aproximadamente 3 segundos e gire a chave para ligar o dispositivo e acessar o ambiente **P** de configuração de parâmetro.

#### **INFORMAÇÃO** ñ

- 1. No ambiente de configuração de parâmetros, segure por aproximadamente 2 segundos para entrar no campo de modificação do valor do parâmetro.
- 2. Haverá 2 campos em cada parâmetro: o campo de indicação de parâmetro e o campo de valor do parâmetro. O campo ativo estará sempre piscando.
- 3. Após completar a configuração de cada parâmetro, aperte  $\bigcirc$  para salvar alterações e entrar no ambiente de configuração do próximo parâmetro.
- 4. Durante a configuração de cada parâmetro, se não houver nenhuma operação utilizando botões por mais de 10 segundos, o sistema retornará automaticamente para interface do display descartando as alterações recentes e mantendo as configurações originais.

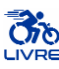

### **1.5.1.1 Modo de configuração da voltagem da bateria**

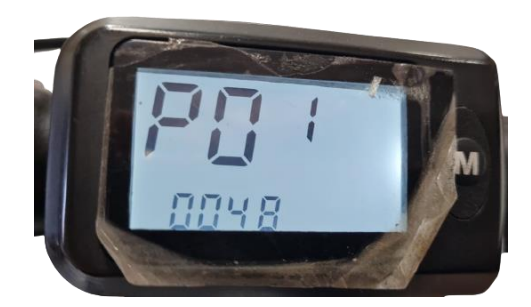

Figura 3 - Ilustração da configuração do parâmetro P1.

#### G INFORMAÇÃO

- 1. **P1** é o modo de configuração da voltagem da bateria.
- 2. Segure o botão  $\blacksquare$  para entrar no campo de modificação do valor de **P1**.
- 3. O parâmetro P1 pode variar de 12 a 72. Pressione **para modificar o valor.**
- 4. A voltagem da bateria é relativa à potência de equipamento utilizado. Utilize valores dados pela [Tabela 5,](#page-6-0) dependendo do equipamento escolhido.
- <span id="page-6-0"></span>5. Após concluir a configuração de parâmetro P1, segure para salvar o valor e entrar no ambiente de configuração de parâmetro **P2**.

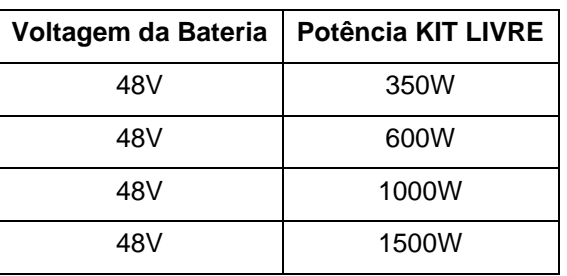

Tabela 5 - Valores definidos para P1.

## INFORMAÇÃO

Na interface de configuração P1, se não houver utilização de nenhum dos botões dentro do período de 10 segundos, o sistema retornará automaticamente para a interface do display, e as configurações originais salvas serão mantidas.

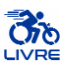

### **1.5.1.2 Modo de configuração do coeficiente de correção de velocidade**

# INFORMAÇÃO

Entre no ambiente de configuração de parâmetro **P2** após concluir as configurações de parâmetro **P1**, assim a opção **P2** irá piscar [\(Figura 4\)](#page-7-0).

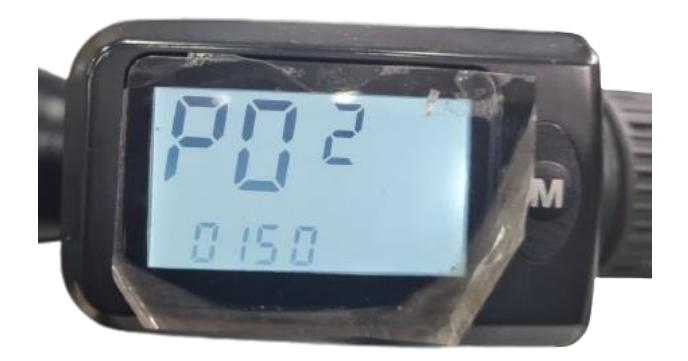

Figura 4 - Ilustração da configuração do parâmetro P2.

### <span id="page-7-0"></span>f **INFORMAÇÃO**

- 6. **P2** é o modo para configurar o coeficiente de correção de velocidade (CV).
	- I. O coeficiente de correção de velocidade é utilizado para realizar a calibração da velocidade mostrada no display LCD, com relação à velocidade real do equipamento.

II. 
$$
C_V = \frac{V_{Real}}{V_{LCD}}
$$

- 7. Segure o botão para entrar no campo de modificação do valor de **P2**.
- 8. O parâmetro P2 pode variar de 10 a 150, indicando coeficiente de 0.1 a 1.5. Pressione **ba** para modificar o valor.
- 9. Após concluir a configuração de parâmetro P2, segure para salvar o valor e entrar no ambiente de configuração de parâmetro **P3**.

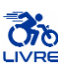

### **1.5.1.3 Modo de configuração do coeficiente de quilometragem**

### INFORMAÇÃO i

Entre no ambiente de configuração de parâmetro **P3** após concluir as configurações de parâmetro **P2**, assim a opção **P3** irá piscar [\(Figura 5\)](#page-8-0).

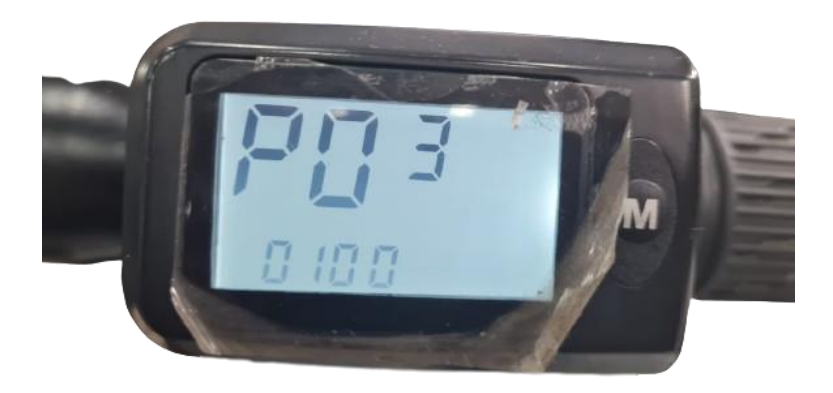

Figura 5 - Ilustração da configuração do parâmetro P3.

<span id="page-8-0"></span>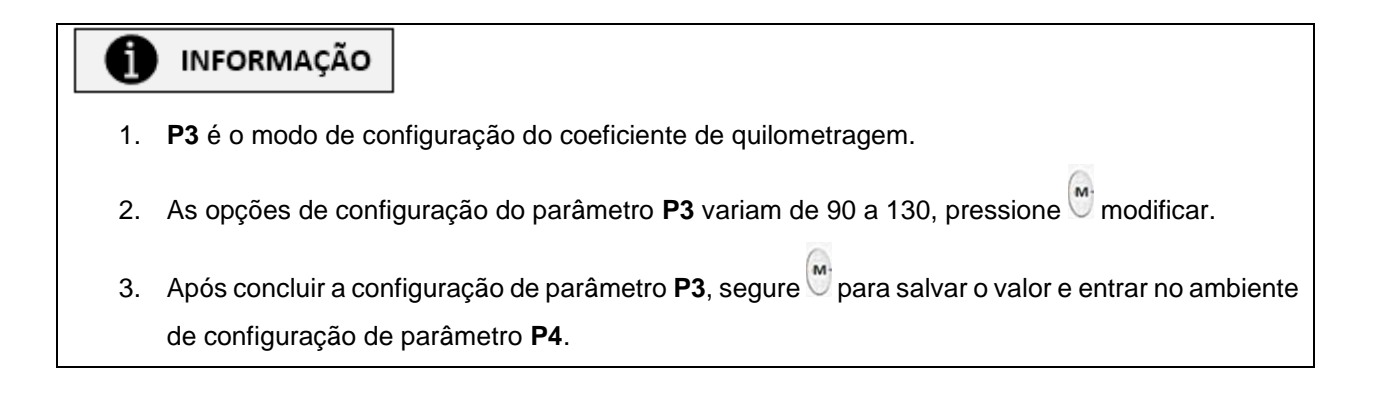

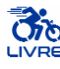

### **1.5.1.4 Modo de configuração de modo do medidor de velocidade**

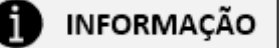

Entre no ambiente de configuração de parâmetro **P4** após concluir as configurações de parâmetro **P3**, assim a opção **P4** irá piscar [\(Figura 6\)](#page-9-0).

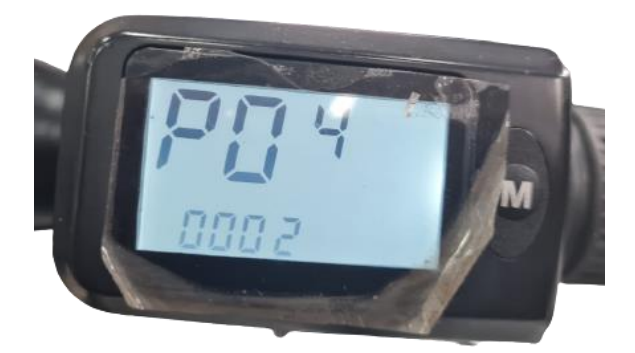

Figura 6 - Ilustração da configuração do parâmetro P4.

# INFORMAÇÃO

<span id="page-9-0"></span>j

- 1. **P4** é o modo de configuração do modo de medição de velocidade.
- 2. As opções de configuração do parâmetro **P4** variam de 1 (Velocidade do Sensor Hall) a 2

(Velocidade de Fase), pressione  $\overset{(M)}{\sim}$  para modificar o valor.

3. Após concluir a configuração de parâmetro P4, segure <sub>para salvar o valor e entrar no ambiente</sub> de configuração de parâmetro **P5**.

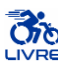

### **1.5.1.5 Modo de configuração do diâmetro da roda**

### INFORMAÇÃO f

Entre no ambiente de configuração de parâmetro **P5** após concluir as configurações de parâmetro **P4**, assim a opção **P5** irá piscar [\(Figura 7\)](#page-10-0).

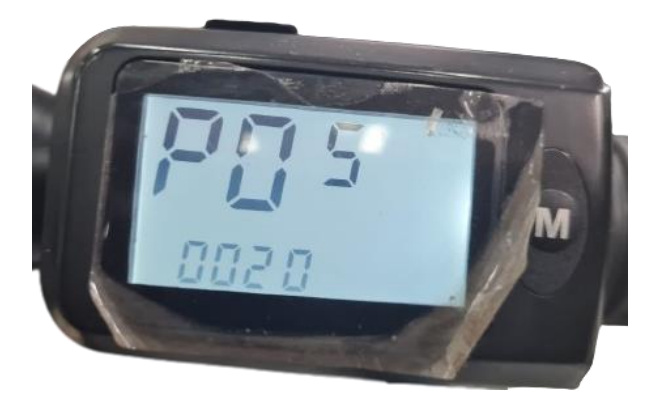

Figura 7 - Ilustração da configuração do parâmetro P5.

# INFORMAÇÃO

<span id="page-10-0"></span>i

- 1. **P2** é a configuração do diâmetro da roda (em polegadas).
- 2. Segure o botão **de** para entrar no campo de modificação do valor de P5.
- 1. As opções de configuração para **P2** são: 8, 12, 14, 16, 18, 20, 22, 24, 26, 29 e 29. Aperte o botão

 $\left( \begin{matrix} \mathbf{w} \\ \mathbf{p} \end{matrix} \right)$  para modificar o valor.

- 2. Na interface de configuração P2, se não houver utilização de nenhum dos botões dentro do período de 10 segundos, o sistema retornará automaticamente para a interface do display, e as configurações originais salvas serão mantidas.
- 3. Após concluir a configuração de parâmetro P2, segure para salvar o valor e entrar no ambiente de configuração de parâmetro **P3**.

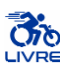

### **1.5.1.6 Modo de configuração do número de imãs do motor**

# INFORMAÇÃO

Entre no ambiente de configuração de parâmetro **P6** após concluir as configurações de parâmetro **P5**, assim a opção **P6** irá piscar [\(Figura 8\)](#page-11-0).

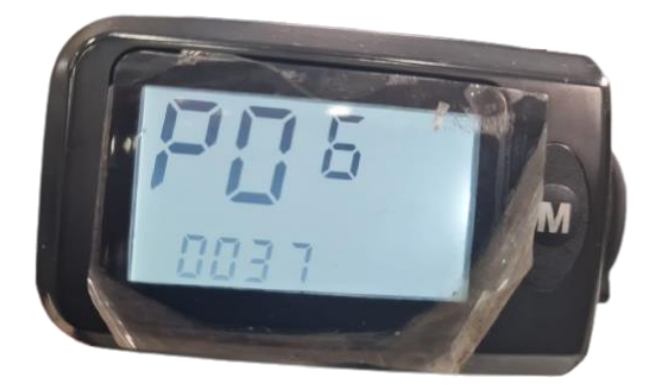

Figura 8 - Ilustração da configuração do parâmetro P6.

# <span id="page-11-0"></span>ſ INFORMAÇÃO 1. **P6** é o modo de configuração do nível de imãs do motor. 2. Segure o botão **de para entrar no campo de modificação do valor de P6.** 3. As opções de configuração do parâmetro P6 variam de 1 a 100; pressione para modificar o valor. 4. Após concluir a configuração de parâmetro P6, segure para salvar o valor e entrar no ambiente de configuração de parâmetro **P7**.

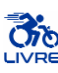

### **1.5.1.7 Modo de configuração do Coeficiente de voltagem da bateria**

# INFORMAÇÃO

Entre no ambiente de configuração de parâmetro **P7** após concluir as configurações de parâmetro **P8**, assim a opção **P7** irá piscar [\(Figura 9\)](#page-12-0).

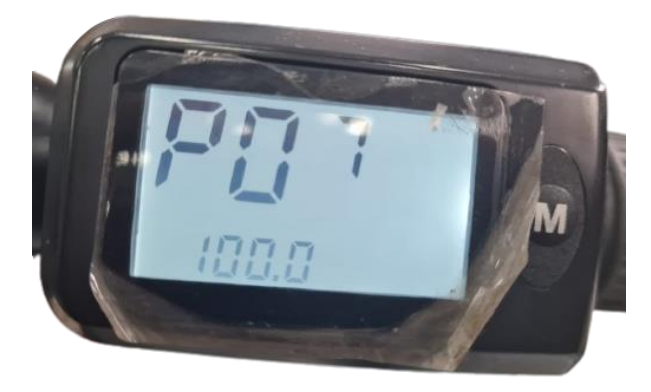

Figura 9 - Ilustração da configuração do parâmetro P7.

### <span id="page-12-0"></span>INFORMAÇÃO i

- 1. **P7** é o modo de configuração do coeficiente de voltagem da bateria.
- 2. Segure o botão de para entrar no campo de modificação do valor de P7.
- 3. As opções de configuração do parâmetro P7 variam de 95 a 105; pressione **de para modificar o** valor.
- 4. Após concluir a configuração de parâmetro P7, segure para salvar o valor e entrar no ambiente de configuração de parâmetro **P8**.

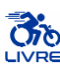

## **1.5.1.8 Modo de configuração de inicialização do acelerador**

# INFORMAÇÃO

Entre no ambiente de configuração de parâmetro **P8** após concluir as configurações de parâmetro **P7**, assim a opção **P8** irá piscar [\(Figura 10\)](#page-13-0).

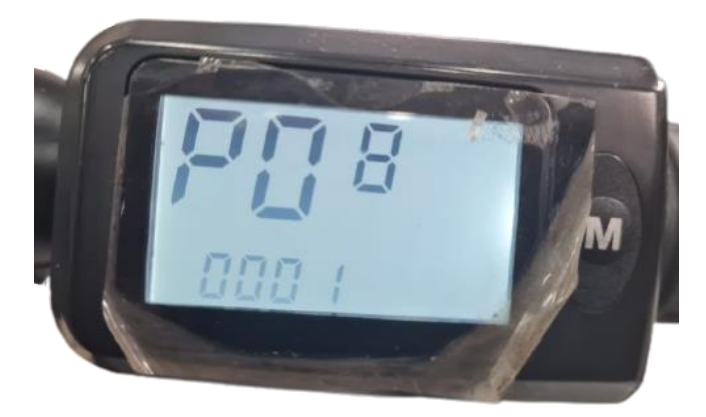

Figura 10 - Ilustração da configuração do parâmetro P8.

# <span id="page-13-0"></span>INFORMAÇÃO f 5. **P8** é o modo de configuração de nível inicial do acelerador. 6. Segure o botão para entrar no campo de modificação do valor de **P8**. 7. As opções de configuração do parâmetro P8 são 0, 1, 2 e 3; pressione <sup>(a)</sup> para modificar o valor. 8. Após concluir a configuração de parâmetro P8, segure para salvar o valor e entrar no ambiente de configuração de parâmetro **P9**.

![](_page_14_Picture_1.jpeg)

### **1.5.1.9 Modo de configuração do odômetro**

# INFORMAÇÃO

Entre no ambiente de configuração de parâmetro **P9** após concluir as configurações de parâmetro **P8**, assim a opção **P9** irá piscar [\(Figura 11\)](#page-14-0).

![](_page_14_Picture_6.jpeg)

Figura 11 - Ilustração da configuração do parâmetro P9.

### <span id="page-14-0"></span>INFORMAÇÃO Ĩ

- 1. **P9** é o modo de configuração do odômetro. Este parâmetro permite visualizar a distância total percorrida pelo equipamento, medida desde a última vez que este parâmetro foi resetado.
- 2. Segure o botão para entrar no campo de modificação do valor de **P9**.
- 3. Pressione  $\mathbb{Q}$  rapidamente 5 vezes para resetar o odômetro.
- 4. Após concluir a configuração de parâmetro P9, segure para salvar o valor e entrar no ambiente de configuração de parâmetro **P10**.

![](_page_15_Picture_1.jpeg)

### **1.5.1.10 Modo de configuração do Sistema Métrico**

# INFORMAÇÃO

Entre no ambiente de configuração de parâmetro **P10** após concluir as configurações de parâmetro **P9**, assim a opção **P10** irá piscar [\(Figura 12\)](#page-15-0).

![](_page_15_Picture_6.jpeg)

Figura 12 - Ilustração da configuração do parâmetro P10.

## INFORMAÇÃO

<span id="page-15-0"></span>f

- 1. **P10** é o modo de configuração do sistema métrico.
- 2. Segure o botão para entrar no campo de modificação do valor de P10.
- 3. As opções de configuração do parâmetro **P10** são 1 (Sistema Internacional km/h) e 2(Sistema

Imperial - mph). Pressione  $\omega$  para alternar entre os valores..

4. Após concluir a configuração de parâmetro P9, segure para salvar o valor e entrar no ambiente de configuração de parâmetro **P10**.

![](_page_16_Picture_1.jpeg)

## **1.5.1.11 Modo de configuração de informação padrão do display**

# INFORMAÇÃO

Entre no ambiente de configuração de parâmetro **P11** após concluir as configurações de parâmetro **P10**, assim a opção **P11** irá piscar [\(Figura 13\)](#page-16-0).

![](_page_16_Picture_6.jpeg)

Figura 13 - Ilustração da configuração do parâmetro P11.

### <span id="page-16-0"></span>i INFORMAÇÃO

- 1. **P11** é o modo de configuração de informação padrão do display. Refere-se a informação que estará visível no display ao ligar o equipamento.
- 2. Segure o botão para entrar no campo de modificação do valor de **P11**.
- 3. As opções de configuração do parâmetro P11 são 0 (TRIP), 1 (ODO) e 2 (BAT). Pressione para alternar entre os valores..
- 4. Após concluir a configuração de parâmetro P9, segure para salvar o valor e entrar no ambiente de configuração de parâmetro **P10**.

![](_page_17_Picture_1.jpeg)

### **1.5.1.12 Sugestão de Configuração de parâmetros**

### INFORMAÇÃO Ħ

Os parâmetros podem variar dependendo do modelo KIT LIVRE® e de suas partes. A [Tabela 6](#page-17-0) apresenta uma sugestão de configuração de parâmetros baseada em valores padrões utilizados para cadeiras de rodas, tendo em vista cada modelo abordado. Vale ressaltar que alguns parâmetros devem ser regulados de acordo com a preferência do usuário. Utilize esta tabela como modelo de configuração do Display LCD9.

<span id="page-17-0"></span>![](_page_17_Picture_202.jpeg)

Tabela 6 - Parâmetros para configuração do Display LCD9.

\*Caso seja adquirido um conjunto de rodas esportivas, deve-se utilizar o diâmetro destas rodas para configuração do parâmetro P5.

### **1.5.1.13 Sair do ambiente de configuração dos parâmetros P**

# INFORMAÇÃO

Após concluir as configurações dos parâmetros do LCD, permaneça 10 segundos sem pressionar o

botão para sair do ambiente **P** de configuração de parâmetros.

![](_page_18_Picture_1.jpeg)

## <span id="page-18-0"></span>**1.5.2 Tabela de Códigos de Falha**

### f INFORMAÇÃO

Falhas no sistema eletrônico de controle mostrará código de erro piscante. Quando o erro for reparado, o indicador piscante de erro se apagará automaticamente.

![](_page_18_Picture_112.jpeg)

Tabela 7 - Tabela de códigos de falha do Display LCD9.

![](_page_18_Picture_8.jpeg)

Figura 14 - Código de Falha.

## **INDICAÇÃO**

**1)** Proteja o seu investimento. Havendo a necessidade de uma revisão / manutenção corretiva, contate uma Assistência Técnica KIT LIVRE® Autorizada. Indicamos a revisão de seu KIT LIVRE® ao menos uma vez por ano em uma Assistência Técnica KIT LIVRE® Autorizada.

![](_page_19_Picture_1.jpeg)

### <span id="page-19-0"></span>**1.6 Instruções de Uso**

### <span id="page-19-1"></span>**1.6.1 Ligar/Desligar equipamento**

### f INFORMAÇÃO

1. Utilize o botão  $\mathbb O$  ou a chave (dependendo do modelo) para ligar e desligar o display.

![](_page_19_Picture_7.jpeg)

## <span id="page-19-2"></span>**1.6.2 Alterar nível de velocidade**

![](_page_19_Figure_10.jpeg)

![](_page_19_Picture_11.jpeg)

Figura 16 - Níveis de velocidade: (a) Modo 1; (b) Modo 2; (c) Modo 3.

![](_page_20_Picture_1.jpeg)

## <span id="page-20-0"></span>**1.6.3 Mostrar Distância (Percurso)/ Distância (Total)/Voltagem da Bateria (UXX.X)**

#### f INFORMAÇÃO

- 1. O display mostra a distância percorrida no percurso atual (desde que o equipamento foi ligado) como padrão.
- 2. Segure  $\overline{\mathbb{Q}}$  por 3 segundos para alterar a informação. Pode-se verificar a distância percorrida no percurso atual, distância total percorrida pelo equipamento e a voltagem da bateria.

![](_page_20_Picture_7.jpeg)

Figura 17 – Informação no Display LCD9: (a) Distância do Percurso Atual (TRIP); (b) Distância total percorrida (ODO); (c) Voltagem da bateria (BAT).

## <span id="page-20-1"></span>**1.6.4 Aviso de baixa voltagem**

### INFORMAÇÃO ī

1. Quando a voltagem da bateria (nível de bateria) estiver abaixo de um nível de segurança pré-

determinado, o ícone de bateria  $\vert \Psi \vert$  irá piscar e um ícone aviarecerá para avisar ao usuário da baixa carga da bateria e da necessidade de recarregar a bateria.

![](_page_20_Picture_13.jpeg)

Figura 18 - Indicador de baixa bateria piscando e ícone de necessidade de recarga de bateria.

![](_page_21_Picture_1.jpeg)

### <span id="page-21-0"></span>**1.6.5 Indicador de carga de bateria**

### INFORMAÇÃO i

O medidor consegue identificar automaticamente a carga da bateria quando o indicador de carga da bateria tiver compatibilidade de uso com o controlador. Quando a carga da bateria estiver acima de 70%, quatro indicadores estarão acesos. Conforme a bateria se descarrega, os indicadores se apagarão gradualmente. Quando a carga da bateria atingir níveis inferiores a 15%, todos os indicadores estarão apagados. Quando o controlador estiver sob proteção de falta de voltagem, o indicador de capacidade de energia piscará, indicando falta de voltagem e o sistema desligará.

![](_page_21_Picture_6.jpeg)

Figura 19 - Indicador do nível de bateria: (a) Bateria completamente carregada; (b) Bateria descarregada.

![](_page_22_Picture_1.jpeg)

### <span id="page-22-0"></span>**2 Assistência Técnica**

Caso o usuário necessite de auxilio técnico para tarefas específicas, convém entrar em contato com o SAC (Sistema de Atendimento ao Cliente) e agendar uma visita técnica à empresa com uma equipe de Assistência Técnica KIT LIVRE® Autorizada. O contato pode ser através de nosso canal de Atendimento ao Cliente, e-mail [sac@kitlivre.com](mailto:radical@kitlivre.com) e (12) 3912-3494, e até mesmo atendimento presencial nas Assistências Técnicas KIT LIVRE® Autorizadas, conforme preferência do cliente.

## <span id="page-22-1"></span>**3 Oficinas Autorizadas**

As Assistências Técnicas KIT LIVRE® Autorizadas capazes de realizar manutenção, troca e conserto de elementos do KIT LIVRE® estão listadas no sítio eletrônico www.kitlivre.com.

## <span id="page-22-2"></span>**4 Conformidade**

Este produto preenche os requisitos das normas ISO 7176-14:2008, referente a Sistemas de energia e controle para cadeiras de rodas e scooters movidas a eletricidade – requisitos e métodos de teste, e 7176-15:2009 referente a Requisitos de divulgação de informação, documentação e identificação. Com base nos critérios de classificação dispostos no item "Classificação" do Anexo II, da RDC nº 185/2001, o produto foi classificado como pertencente à Classe I. A Declaração de Conformidade, portanto, foi elaborada pelo fabricante, sob responsabilidade exclusiva.

O KIT LIVRE® foi construído de acordo com os regulamentos técnicos atualmente vigentes e é seguro para a operação conforme atestado pela certificação de segurança Inmetro aplicada ao produto e registro junto à Agência Nacional de Vigilância Sanitária (ANVISA).

*[www.kitlivre.com](http://www.kitlivre.com/) [sac@kitlivre.com](mailto:radical@kitlivre.com) (12) 3912-3494 Endereço: Rua das Petúnias, 20, Jardim Motorama, CEP: 12.224-240 São José dos Campos/SP – Brasil*